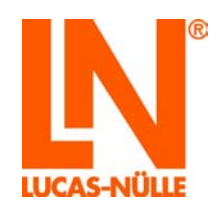

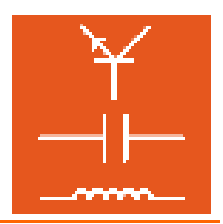

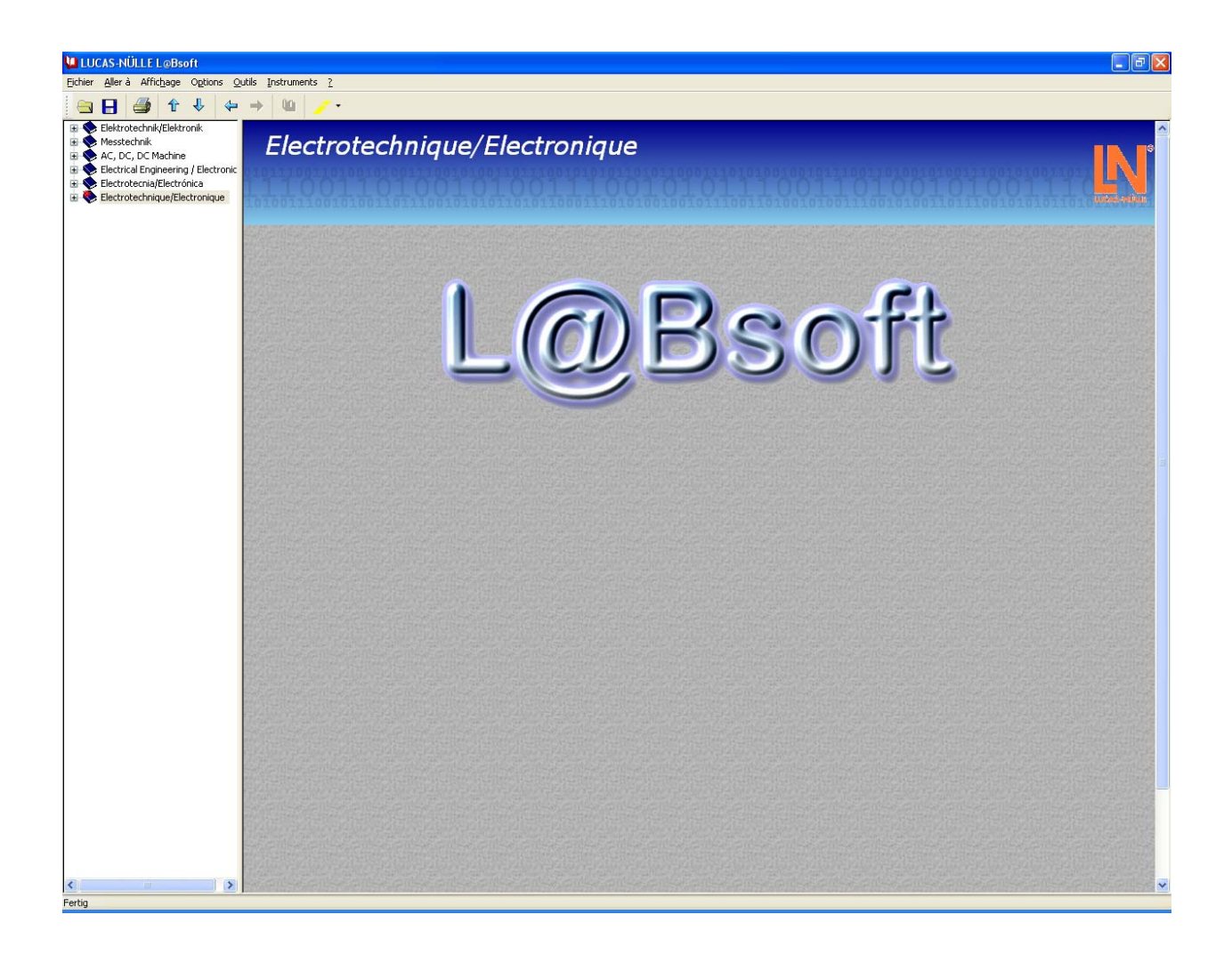

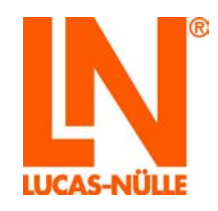

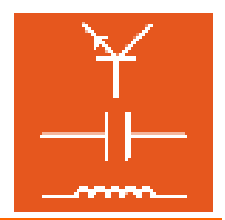

# **Sommaire**

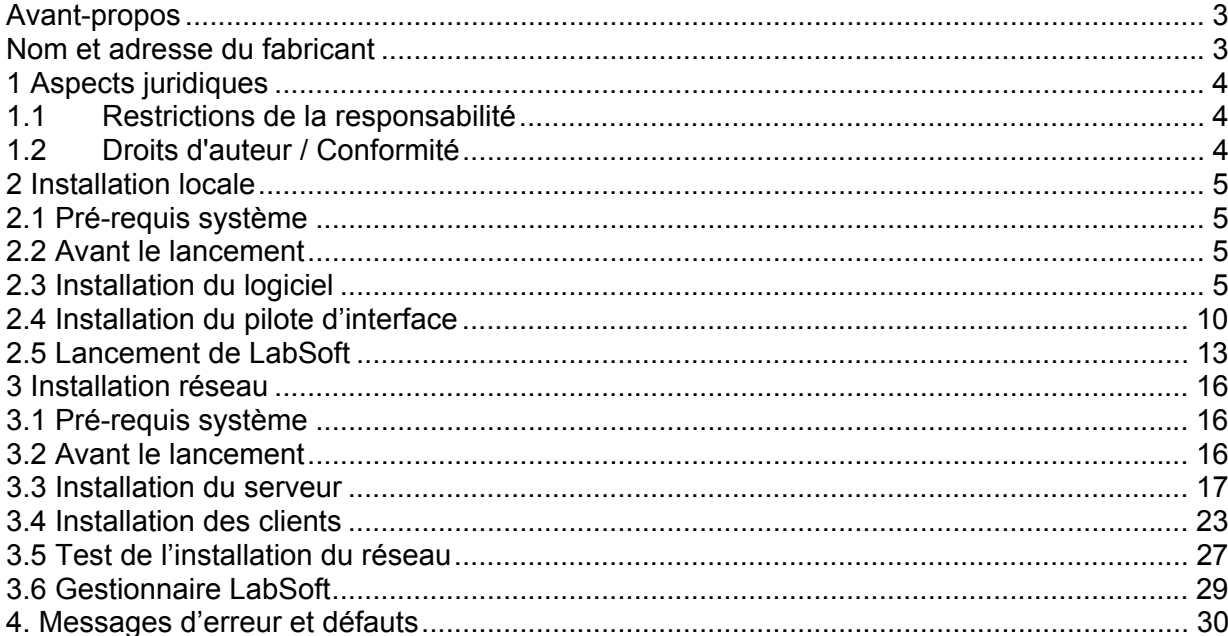

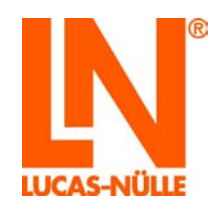

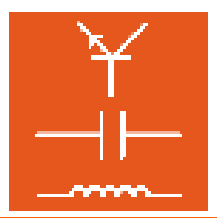

#### **Avant-propos**

Les présentes instructions d'installation de logiciel ont été rédigées pour être lues, comprises et observées en tous points par les personnes qui manipuleront le système d'entraînement.

Ce manuel d'installation décrit l'installation de LabSoft à un poste de travail informatique individuel (installation locale) ou au sein d'un réseau informatique local (LAN). On présuppose l'existence d'un réseau local (LAN) de sorte que son montage ne sera pas décrit ici.

Il peut s'agir d'un réseau local ou d'une configuration Peer-to-Peer (par ex. réseau de classes scolaires avec des postes de travail informatiques pour professeur et élèves) ou encore d'une architecture Client-Serveur (serveur centralisé et connexions au réseau dans les classes). Les cours font dans ce cas l'objet d'une installation centrale sur un serveur donné (PC). Les résultats obtenus par les utilisateurs peuvent également être enregistrés sur le serveur central. Ceci permet la gestion centralisée des cours et des utilisateurs sur un seul ordinateur. L'accès aux cours et à l'administration peut s'effectuer à partir de n'importe quel ordinateur (clients) du réseau.

Aussi est-il absolument nécessaire de lire attentivement les présentes instructions d'installation du logiciel avant de procéder à l'installation. Seule la connaissance de ces instructions d'installation permet d'éviter des erreurs et garantit un fonctionnement sans failles.

#### **Nom et adresse du fabricant**

*Adresse du fabricant et du service après-vente*

**LUCAS-NÜLLE Lehr- und Messgeräte GmbH** Siemensstr. 2 D-50170 Kerpen

Téléphone : +49 (0) 22 73 5 67-0 Télécopieur : +49 (0) 22 73 5 67-30

E-mail : info@lucas-nuelle.com www.lucas-nuelle.com

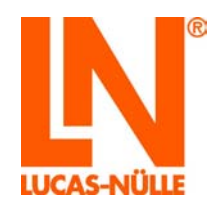

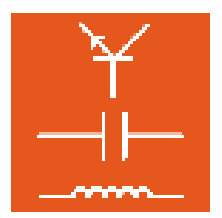

#### **1 Aspects juridiques**

#### 1.1 Restrictions de la responsabilité

Pour les dommages résultant

- d'un emploi inapproprié et incorrect,
- d'un montage et / ou d'une mise en service incorrects et non conformes par l'exploitant ou une tierce personne,
- de modifications ultérieures apportées par l'exploitant ou une tierce personne,
- d'une usure naturelle,
- d'une manipulation, d'un entretien ou d'une maintenance négligés ou incorrects,
- d'un non-respect des instructions d'utilisation,
- et de matériels inappropriés.

**LUCAS-NÜLLE** décline toute responsabilité.

#### 1.2 Droits d'auteur / Conformité

L'exploitant du système d'entraînement est autorisé à réaliser des copies, même partielles, uniquement pour un emploi interne dans le cadre de l'exploitation du système.

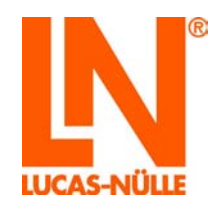

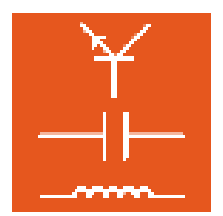

### **2 Installation locale**

2.1 Pré-requis système

### **PC :**

Systéme d'exploitation : Microsoft Windows 2000 ou XP

Pré-requis matériel : conformité aux spécifications Microsoft pour le système d'exploitation en question plus

- Lecteur CD ou CD / DVD pour l'installation
- 1 connexion USB libre pour UniTrain-I-Interface
- 100 MB minimum d'espace libre sur le disque dur, 500 MB recommandé pour l'installation de LabSoft et des cours
- Java 2 Runtime Environment SE (Standard Edition) 1.3 ou supérieur (www.java.com)
- Macromedia Flashplayer 8 ou supérieur (www.macromedia.com)

### 2.2 Avant le lancement

Assurez-vous que vous disposez bien des droits nécessaires pour une installation sur votre ordinateur. Pour l'installation, il vous faut disposer de **droits d'administrateur** Adressez-vous le cas échéant à votre administrateur de système pour obtenir les droits requis pour l'installation.

### 2.3 Installation du logiciel

Vous avez besoin pour l'installation des cédéroms de tous les cours que vous souhaitez installer. Vous pouvez commencer l'installation avec un cédérom de votre choix.

**1.** Mettez le cédérom du cours dans le lecteur CD-Rom ou CD / DVD de votre ordinateur. Si l'installation automatique est activée sur votre ordinateur, la fenêtre de l'assistant d'installation apparaît automatiquement. Si cette fenêtre n'apparaît pas automatiquement, sélectionner sous « Bureau » ou sous « Windows Explorer » votre lecteur CD-ROM ou DVD et démarrez l'assistant d'installation en double-cliquant sur le fichier « setup.exe » du répertoire principal du cédérom.

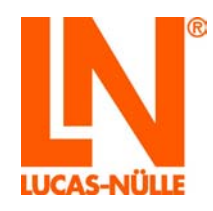

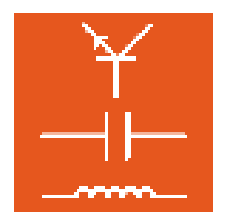

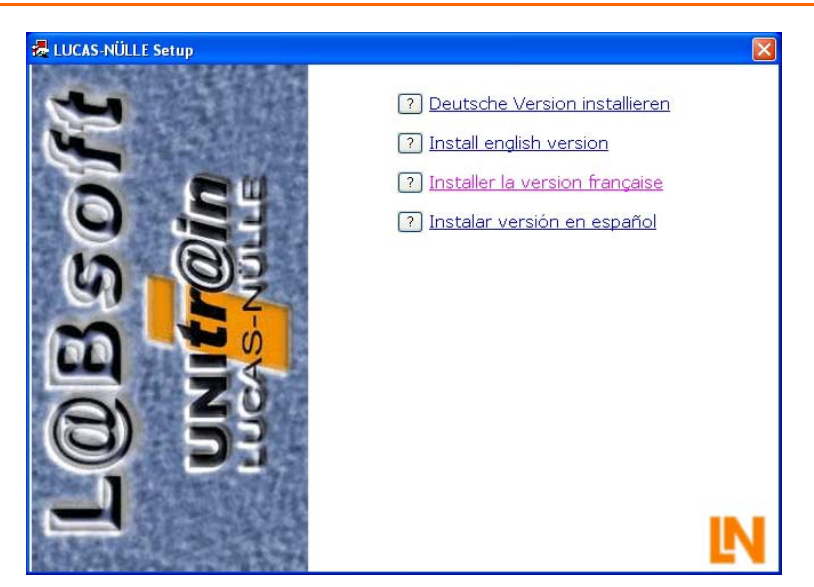

**2.** Sélectionnez la langue dans laquelle vous souhaitez installer le logiciel et cliquez sur « OK ».

**Remarque :** la sélection de la langue concerne la langue du cours à installer. Le programme LabSoft peut en règle générale être installé dans toutes les langues disponibles.

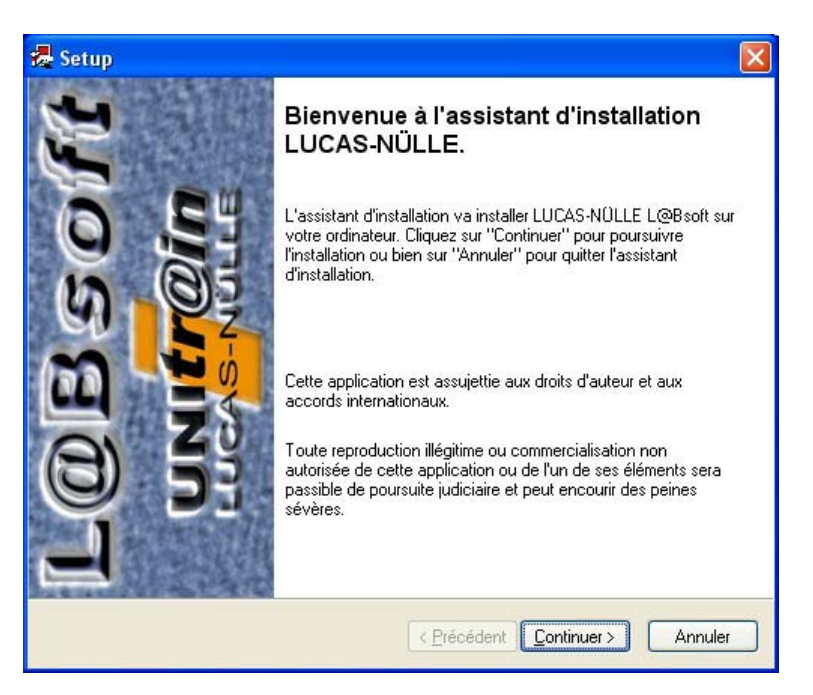

**3.** Cliquez sur « Continuer » pour poursuivre l'installation. Lisez les informations contenues dans la fenêtre suivante. Elles contiennent des indications sur la structure des fichiers du cours et sur le téléchargement des solutions-types.

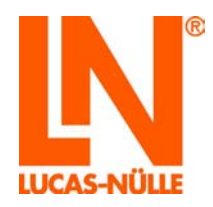

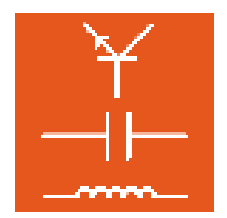

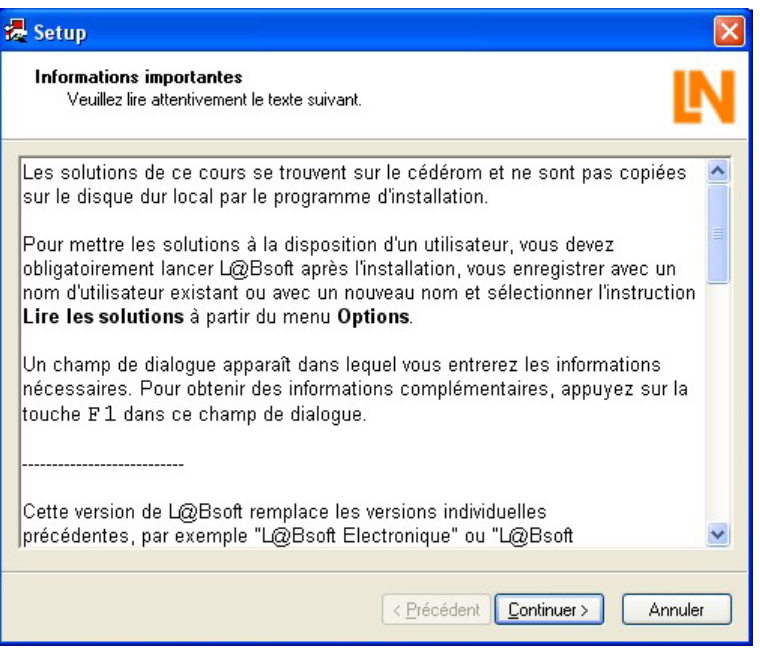

**4.** Cliquez sur « Continuer ». Sélectionnez le type d'installation dans la fenêtre qui apparaît. Sélectionnez « typiquement » pour l'installation standard. Sélectionnez « Défini par l'utilisateur » si vous souhaitez définir vous-même les chemins pour l'installation des composants de programme.

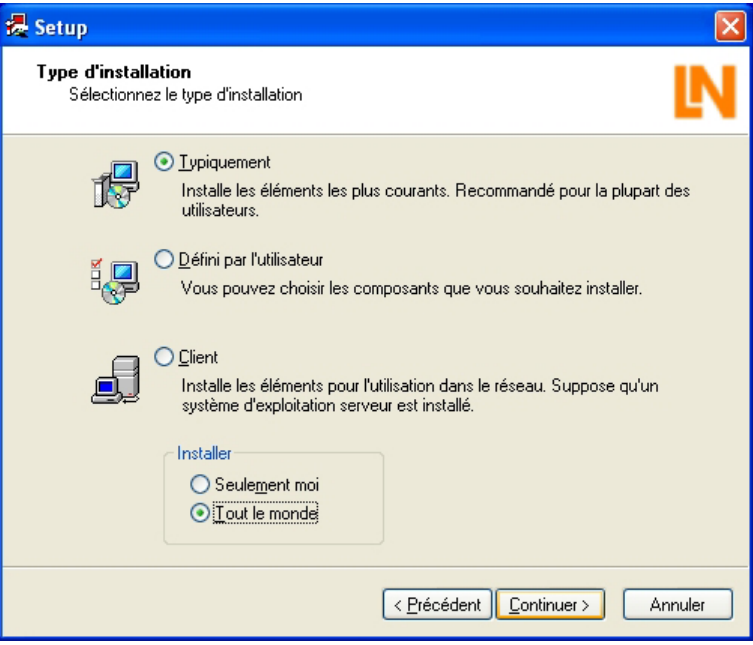

**Remarque importante :** dans le type d'installation « Typiquement », les composants de Δ programme (le programme LabSoft, les cours et les données de l'utilisateur) sont enregistrés dans le répertoire « C:\Programmes ». Pour pouvoir utiliser LabSoft ultérieurement, tous les utilisateurs Windows qui souhaitent travailler dans LabSoft

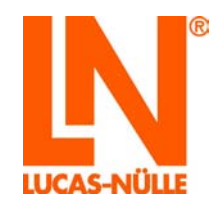

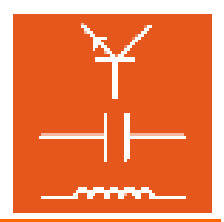

doivent disposer de **droits de lecture** des répertoires contenant les **données de cours** et de **droits de lecture et d'écriture** pour les répertoires contenant les données des utilisateurs. Des droits d'administrateur étant nécessaires dans les paramétrages standard de Windows pour l'accès en écriture aux fichiers enregistrés sur « C/Programmes », ces droits doivent le cas échéant être paramétrés pour les utilisateurs dans l'administration des utilisateurs de Windows par l'administrateur Système. Il est également possible de sélectionner d'autres répertoires pour les données de cours et d'utilisateurs par le biais de l'installation définie par l'utilisateur (recommandé).

**Important :** vous pouvez définir l'utilisateur Windows possédant une autorisation d'accès à l'installation LabSoft dans le champ de sélection du bas. Sélectionnez « Tout le monde » pour que tous les utilisateurs travaillant avec Windows sur cet ordinateur puissent utiliser le programme.

**Remarque :** la fenêtre de sélection du type d'installation n'apparaît qu'à la première installation de LabSoft sur un PC. Si LabSoft est déjà installé et que des cours supplémentaires doivent par exemple être installés, l'assistant d'installation détecte l'installation existante et installe les composants définis lors de la première installation.

**5.** Cliquez sur « Continuer ». La fenêtre suivante lance l'installation. Cliquez sur « Précédent » si vous souhaitez modifier encore une fois les paramétrages que vous venez d'effectuer. Cliquez sur « Continuer » pour lancer l'installation. L'installation est alors exécutée. Cette procédure peut durer quelques minutes.

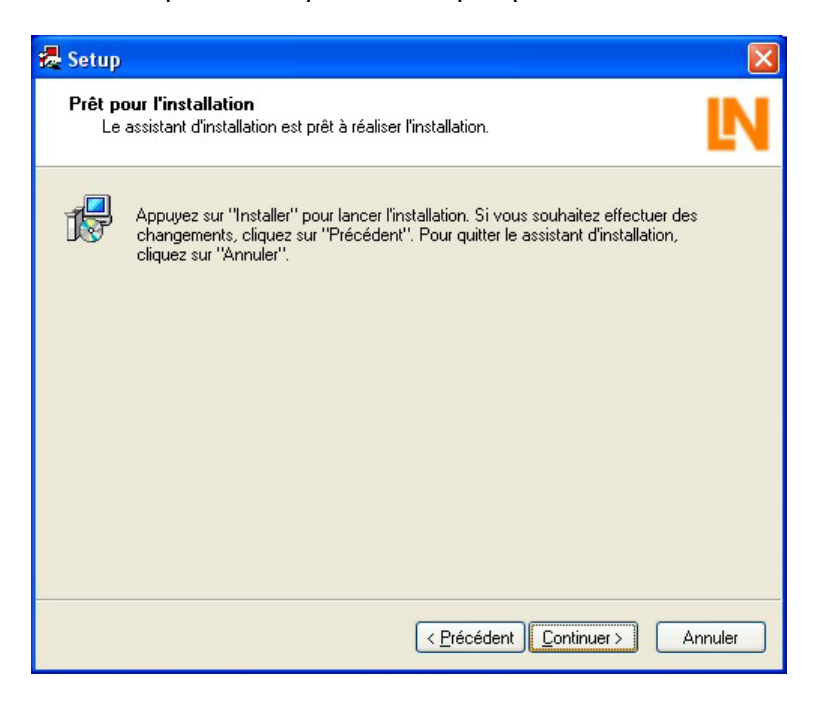

**6.** Une fois l'installation terminée, la fenêtre suivante s'affiche. Cliquez sur « Achever » pour terminer l'installation.

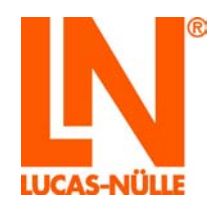

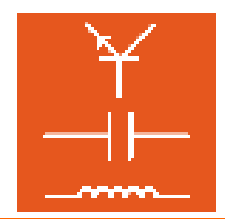

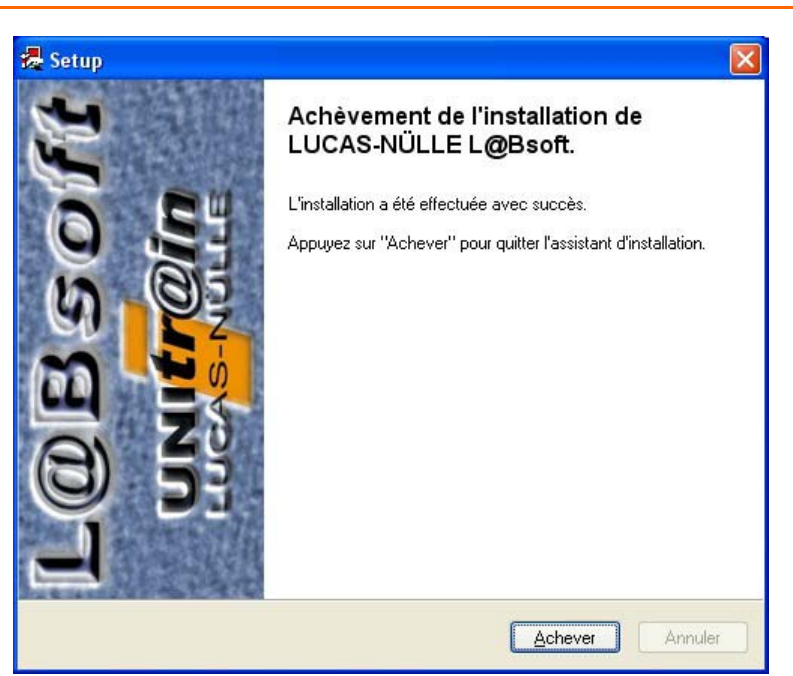

**7**. Insérez à présent l'un après l'autre dans le lecteur les cédéroms des cours à installer sur l'ordinateur et lancez à chaque fois l'installation telle que décrite plus haut. LabSoft détecte l'installation existante et installe automatiquement les chemins paramétrés auparavant.

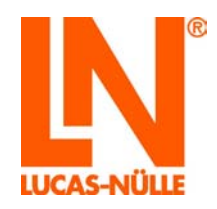

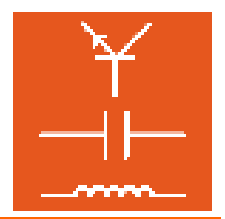

2.4 Installation du pilote d'interface

Pour pouvoir utiliser LabSoft avec l'UniTrain-I Interface, il vous faut installer le pilote de l'Interface UniTrain-I après avoir installé les cours. Marche à suivre :

**1.** Raccordez l'interface au secteur à l'aide de l'alimentation fournie. Raccordez l'interface à un port USB libre de votre ordinateur. L'ordinateur détecte automatiquement le nouveau matériel et démarre un assistant pour l'installation du pilote.

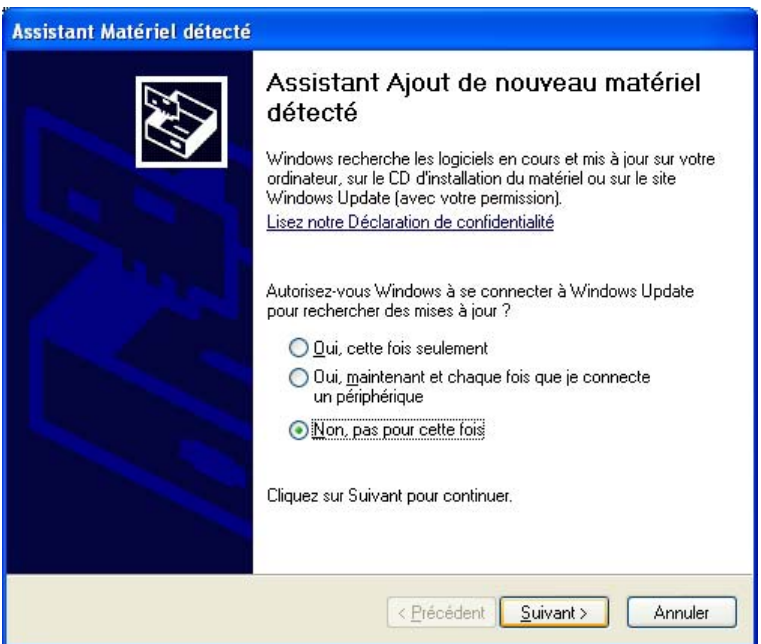

**2.** Cliquez sur « Non, pas pour cette fois » et sur « Suivant » pour installer le pilote à partir du cédérom.

**Remarque :** lors d'une installation sous Windows XP, le pilote n'est installé que pour la connexion USB de votre ordinateur en cours d'utilisation. Si vous branchez par la suite l'interface à une autre connexion USB de votre ordinateur, le pilote doit être de nouveau installée pour cette connexion.

**3.** Si vous avez enlevé le cédérom du lecteur après l'installation du logiciel, remettez-le dans celui-ci. Répondez à la question qui vous est posée sur la marche à suivre en sélectionnant « Installer le logiciel automatiquement (recommandé) » et cliquez sur « Suivant ».

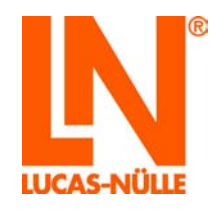

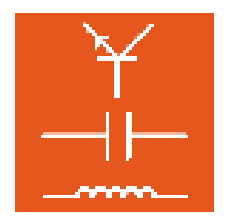

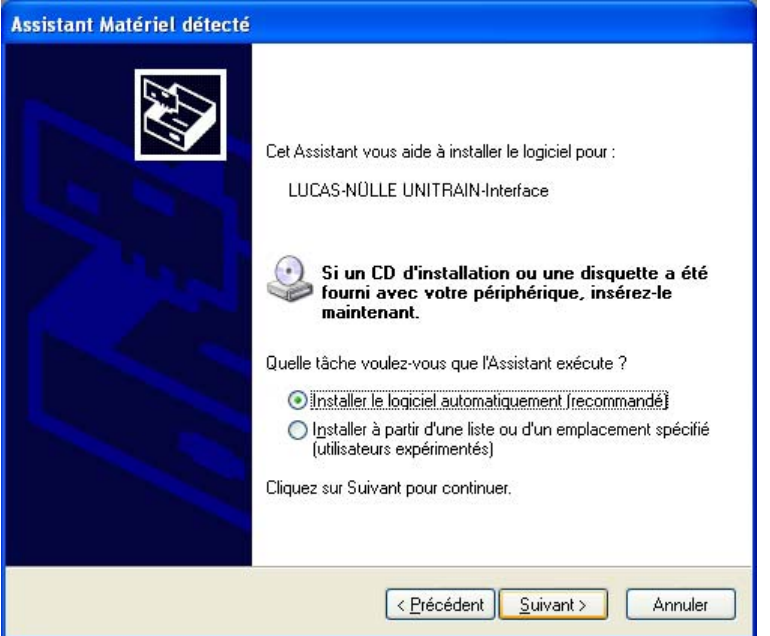

**4.** L'assistant d'installation détecte le pilote sur le cédérom. Cliquez sur « Suivant » pour poursuivre l'installation.

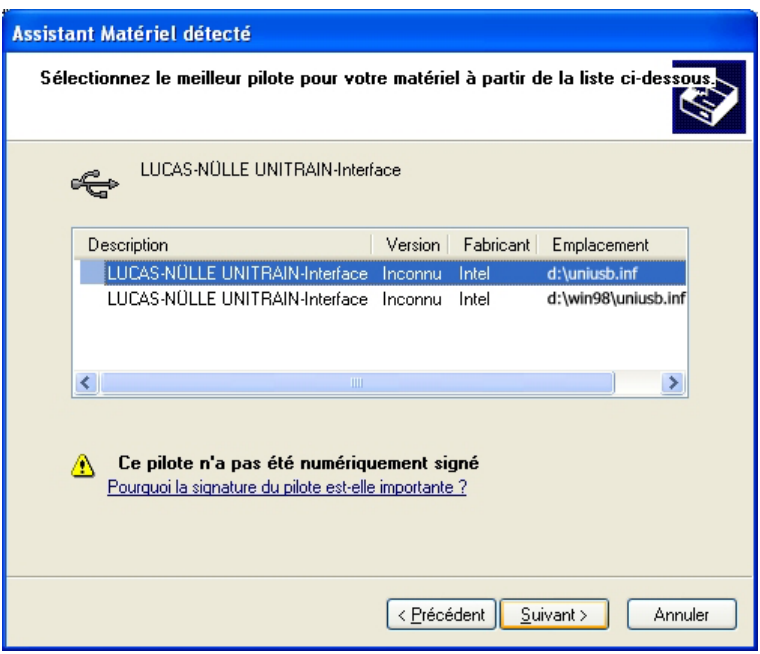

**Remarque :** lors d'une installation sous Windows XP, un message d'avertissement du système d'exploitation s'affiche lors de l'installation du pilote. Cliquez sur « Continuer » pour poursuivre l'installation.

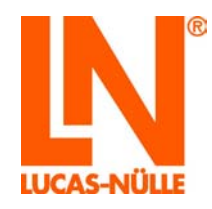

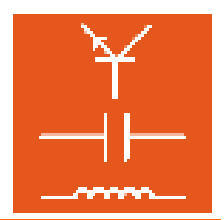

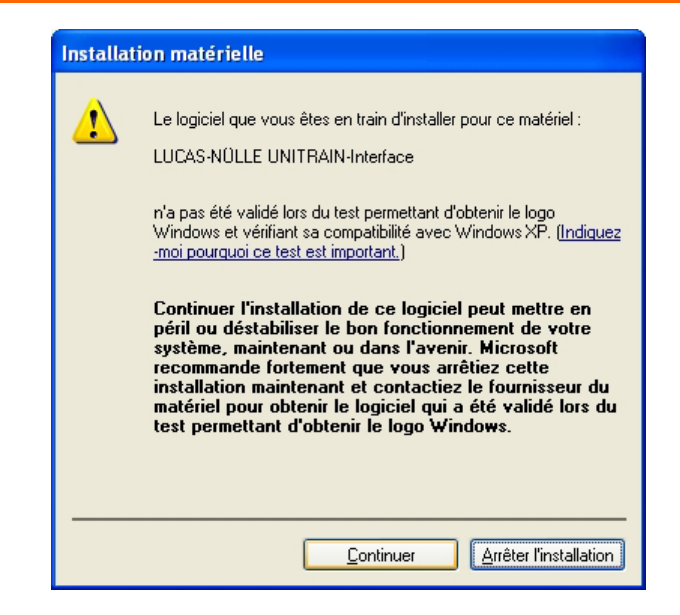

**5.** Une fois le pilote installé, cliquez sur «Terminer » pour fermer l'assistant d'installation. Le pilote de l'interface est à présent installé.

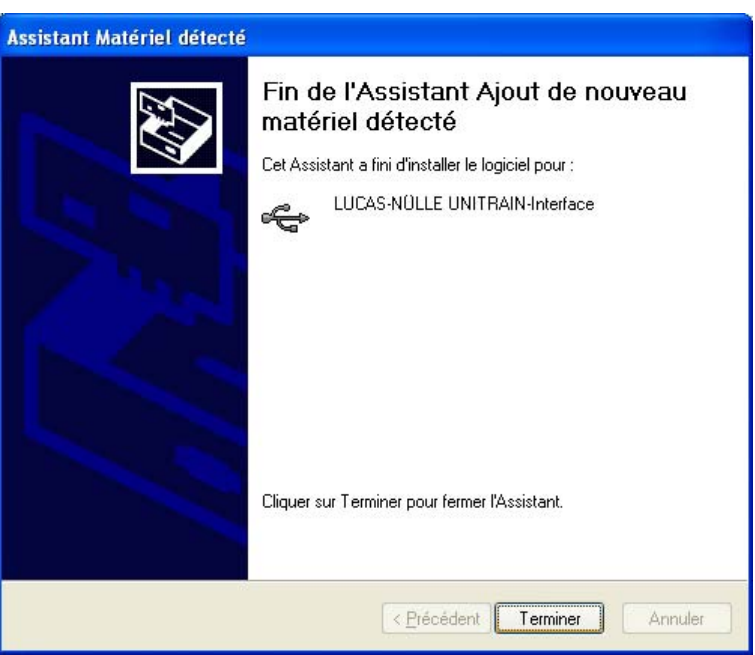

**Remarque :** vous pouvez également effectuer plus tard l'installation du pilote de l'UniTrain-I Interface. Dans ce cas, LabSoft ne démarre toutefois qu'en « mode simulation » et ne détectera pas l'interface.

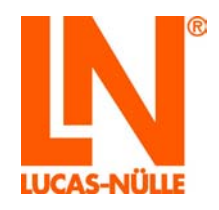

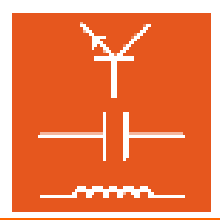

2.5 Lancement de LabSoft

Lancez LabSoft en utilisant le bouton « Démarrer » de la barre des tâches de Windows. Si vous n'avez pas modifié le paramétrage du symbole du programme pendant l'installation, vous trouverez ce symbole sous

Démarrer  $\rightarrow$  Programmes  $\rightarrow$  UniTr@in  $\rightarrow$  L@BSoft

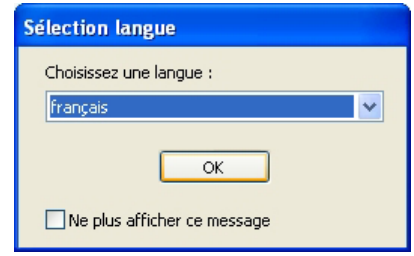

Sélectionnez la langue souhaitée pour le programme dans la liste déroulante et cliquez sur « OK ».

**Remarque :** vous pouvez désactiver la fenêtre de sélection de la langue en utilisant la case à cocher « Ne plus afficher ce message ». LabSoft lance alors toujours dans la langue sélectionnée. Pour activer de nouveau la fenêtre, vous devez maintenir la touche «Shift » enfoncée pendant le lancement de LabSoft.

Entrez un nom d'utilisateur dans la fenêtre suivante, par ex. « test » et, en option, un code pour cet utilisateur.

**Remarque :** lors l'ouverture de la session utilisateur, LabSoft ne fait pas la différence entre les lettres majuscules et minuscules.

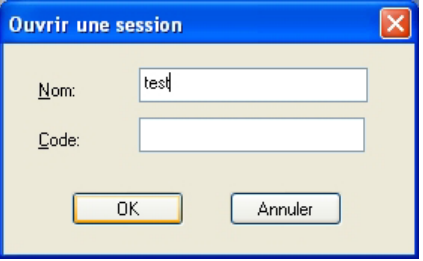

Cliquez ensuite sur « OK ».

Cliquez sur « Oui » dans la fenêtre suivante pour créer un fichier avec les données utilisateur et démarrer LabSoft. Cette fenêtre n'apparaît qu'à la première session d'un nouvel utilisateur.

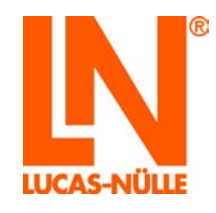

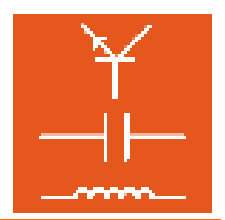

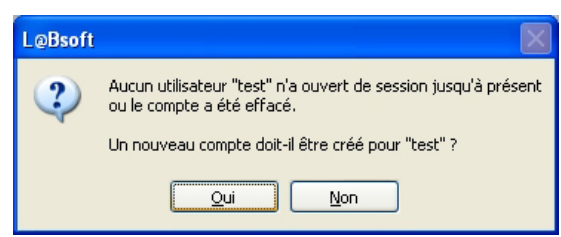

Sélectionnez dans la liste de la fenêtre suivante la catégorie de cours que vous souhaitez afficher dans la fenêtre de navigation de LabSoft (Version LabSoft 3.54 et supérieure) Confirmez par « OK ».

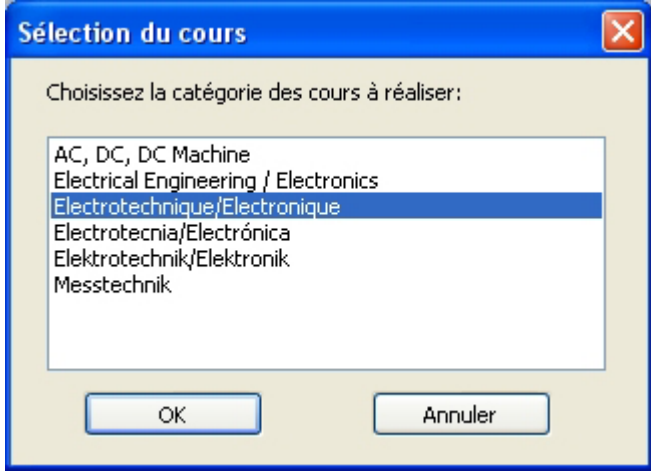

Les cours de la catégorie précédemment sélectionnée s'affichent alors dans la fenêtre de navigation située à gauche. Cliquez sur le signe plus ou double-cliquez sur un cours pour afficher les pages de ce dernier. Si vous souhaitez changer de catégorie, cliquez dans la barre de menu sur le symbole de la catégorie de cours (livre ouvert) et sélectionnez une nouvelle catégorie.

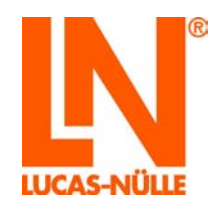

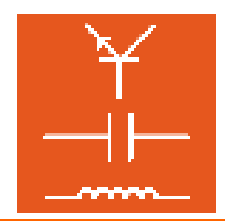

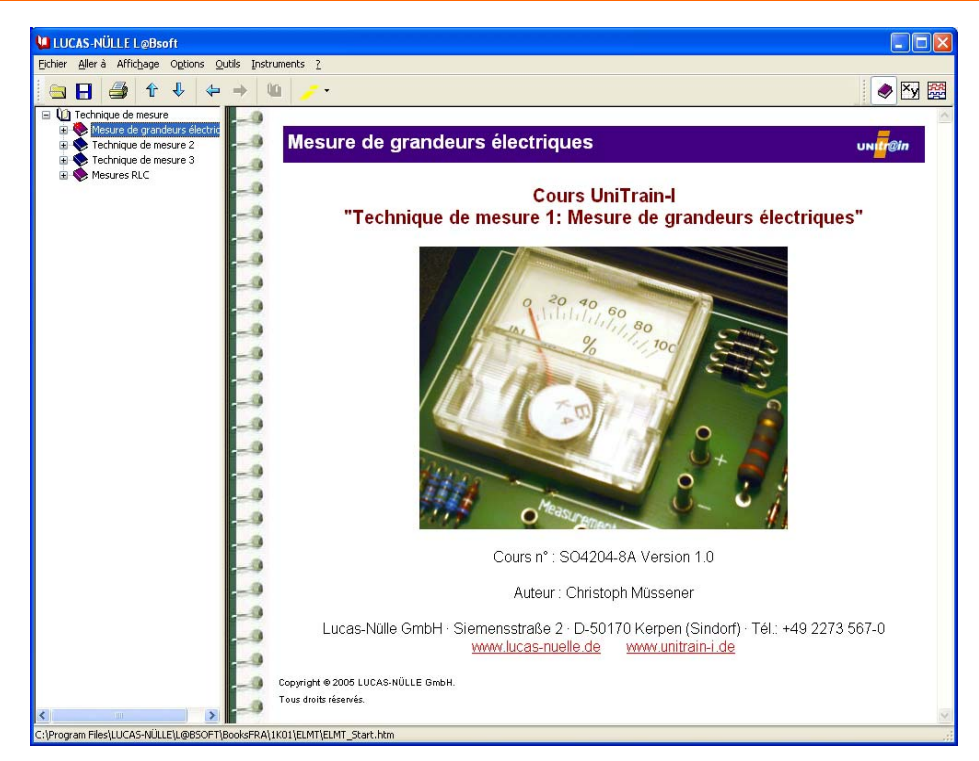

La fenêtre suivante s'affiche lors d'un premier lancement de LabSoft ou lorsqu'aucune UniTrain-I-Interface n'est connectée à l'ordinateur.

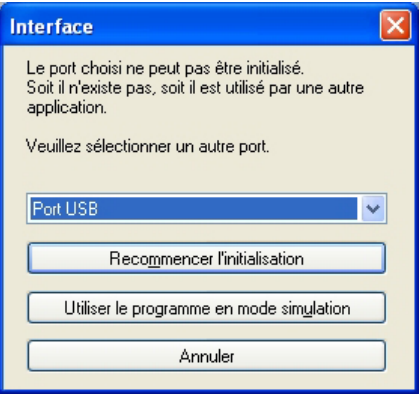

Si une interface UniTrain-I-Interface est connectée à l'ordinateur, sélectionnez l'interface correspondante dans la liste déroulante (en règle générale un port USB) et cliquez sur « **Recommencer l'initialisation »**.

Si aucune UniTrain-I-Interface n'est connectée, cliquez sur « **Utiliser le programme en mode simulation** ». LabSoft démarre alors sans supporter l'interface. Il n'est dans ce cas pas possible d'effectuer des mesures avec les instruments virtuels.

**Remarque :** les informations sur l'utilisation de LabSoft se trouvent dans l'aide en ligne (Menu Aide  $\rightarrow$  Rubriques d'aide).

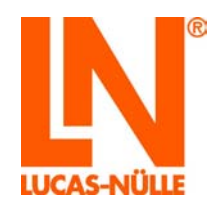

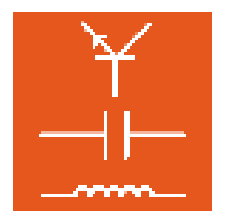

### **3 Installation réseau**

3.1 Pré-requis système

#### **Serveur :**

Système d'exploitation : Microsoft Windows 2000, XP ou Serveur 2003

Pré-requis matériel :

conformité aux spécifications Microsoft pour le système d'exploitation en question plus

- adaptateur réseau pour la connexion LAN concernée
- Lecteur CD ou DVD pour l'installation (en option)
- 100 MB minimum d'espace libre sur le disque dur, 500 MB recommandé pour l'installation de LabSoft et des cours

**Remarque :** un ordinateur équipé d'un système d'exploitation Linux peut être utilisé comme serveur. Les instructions d'installation dans un réseau équípé d'un serveur Linux se trouvent au paragraphe « 2.3 Installation du serveur »

#### **Client :**

Systéme d'exploitation : Microsoft Windows 2000 ou XP

Pré-requis matériel :

conformité aux spécifications Microsoft pour le système d'exploitation en question plus

- adaptateur réseau pour la connexion LAN concernée
- Lecteur CD ou DVD pour l'installation
- Connexion USB libre pour UniTrain-I-Interface
- 55 MB minimum d'espace libre sur le disque dur (100 MB recommandé) pour l'installation de LabSoft
- Java 2 Runtime Environment SE (Standard Edition) 1.3 ou supérieur (www.java.com)
- Macromedia Flashplayer 8 ou supérieur (www.macromedia.com)

### 3.2 Avant le lancement

Assurez-vous que vous disposez bien des droits nécessaires pour une installation sur les ordinateurs (serveur et clients) de votre réseau.. Il vous faut disposer de **droits d'administrateur** pour réaliser l'installation. Adressez-vous le cas échéant à votre administrateur de réseau pour obtenir les droits requis pour l'installation.

Réfléchissez auparavant à l'endroit (dans quels répertoires sur le serveur) où vous souhaitez enregistrer les cours et les données concernant les élèves.

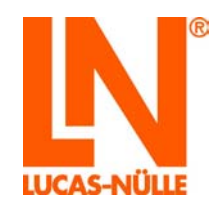

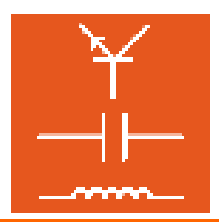

**Important :** pour pouvoir utiliser LabSoft ultérieurement, tous les clients (PC des élèves) doivent disposer en permanence de **droits de lecture** des répertoires contenant les données de cours et de **droits de lecture et d'écriture** pour les répertoires contenant les données d'utilisateurs. Si nécessaire, ces droits doivent être paramétrés dans l'administration des utilisateurs Windows par l'administrateur réseau.

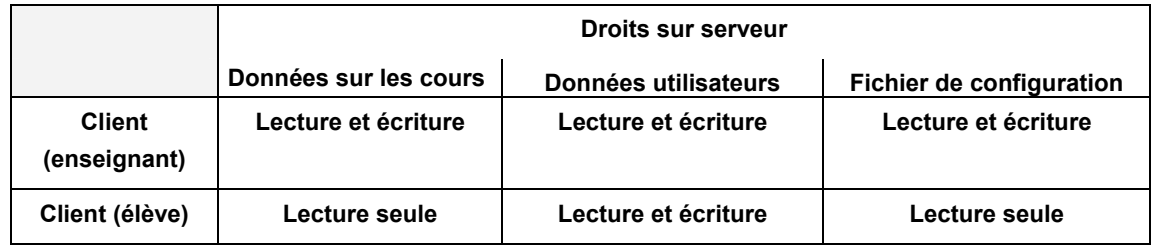

Les chapitres suivants intitulés « Installation du serveur » et « Installation des clients » présupposent que le serveur LAN est disponible ou accessible en tant qu'unité de disque réseau doté de lettres de lecteur ou d'un nom de serveur (« nom UNC »).

#### 3.3 Installation du serveur

Commencer l'installation réseau par l'installation du serveur. Vous devez pour cela disposer des cédéroms de tous les cours que vous souhaitez installer sur le serveur. Vous pouvez commencer l'installation avec un cédérom de votre choix.

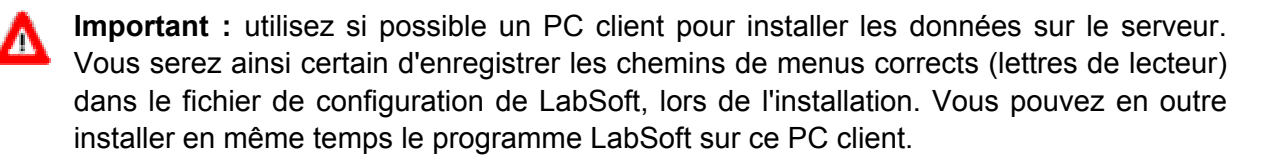

**Remarque :** vous devez commencer par installer le logiciel sur le serveur étant donné que le fichier de configuration de LabSoft doit être disponible sur ce dernier pour l'installation sur les clients !

**1.** Insérez dans le lecteur CD-ROM ou DVD de l'ordinateur le cédérom de cours à partir duquel vous souhaitez effectuer l'installation du serveur. Cela peut être n'importe quel ordinateur (client) faisant partie de votre réseau. Si l'installation automatique est activée sur votre ordinateur, la fenêtre de l'assistant d'installation apparaît automatiquement. Dans le cas contraire, sélectionner sous « Bureau » ou sous « Windows Explorer » votre lecteur CD-ROM ou DVD et démarrez la routine d'installation en double-cliquant sur le fichier « setup.exe » du répertoire principal du cédérom.

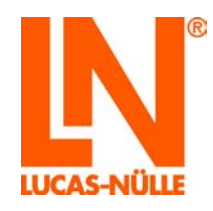

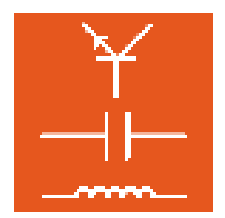

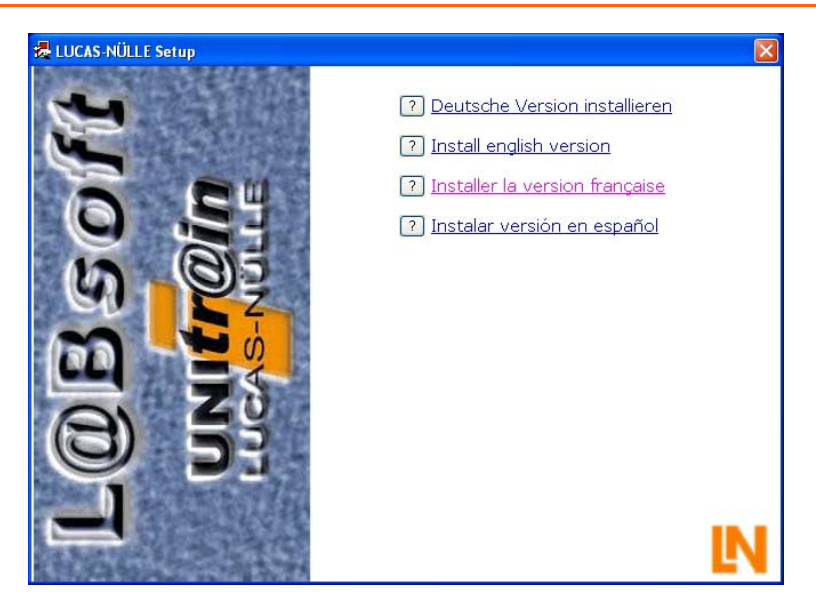

**2.** Sélectionnez la langue dans laquelle vous souhaitez installer le logiciel et cliquez sur « OK ».

**Remarque :** la sélection de la langue concerne la langue du cours à installer. Le programme LabSoft peut en règle générale être installé dans toutes les langues disponibles.

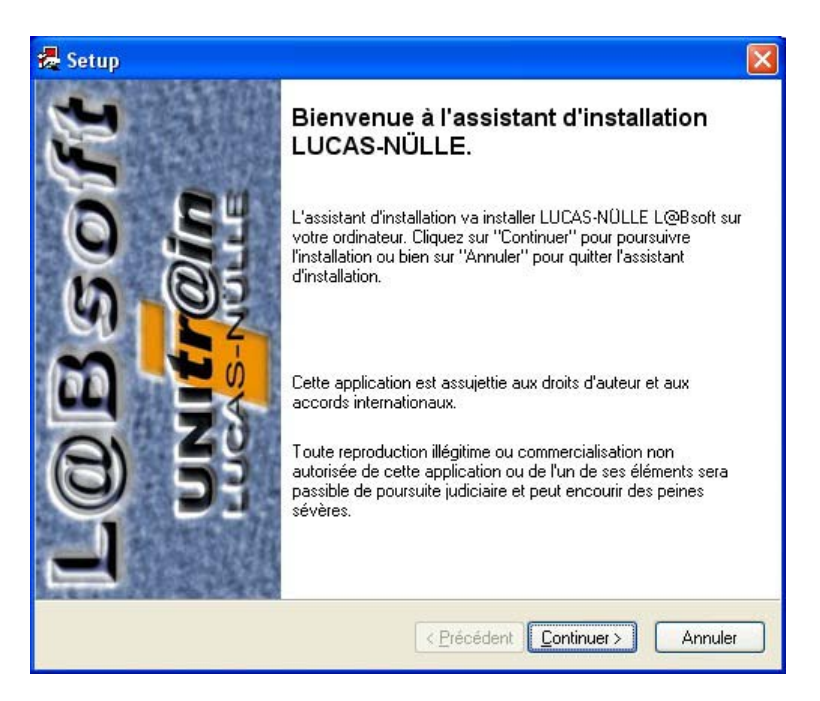

**3.** Cliquez sur « Continuer » pour poursuivre l'installation. Lisez les informations contenues dans la fenêtre suivante. Vous recevez des instructions de téléchargement concerant les solutions de cours et la structure des fichiers.

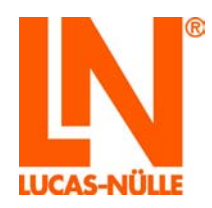

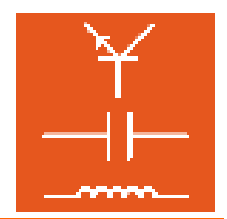

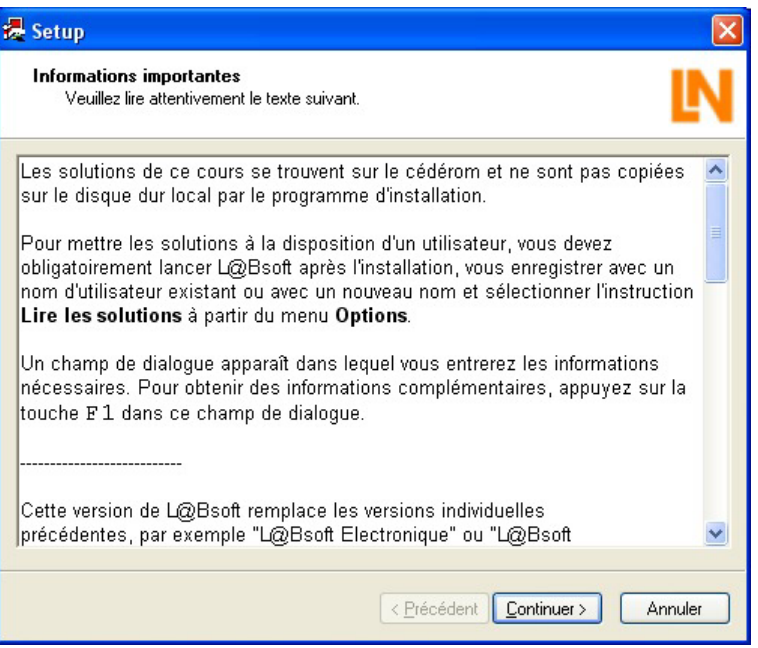

**4.** Cliquez sur « Continuer ». Sélectionnez le type d'installation dans la fenêtre qui apparaît. Sélectionnez « Défini par l'utilisateur » pour une installation sur le serveur. **V**ous pouvez définir l'utilisateur Windows possédant une autorisation d'accès à l'installation LabSoft dans le champ de sélection du bas. Sélectionnez « Tout le monde » pour que tous les utilisateurs travaillant avec Windows sur cet ordinateur puissent utiliser le programme.

**Remarque :** si vous effectuez l'installation à partir d'un ordinateur que vous souhaitez utiliser plus tard comme « PC client », vous devez sélectionner « Tout le monde ». Si vous sélectionnez « Seulement moi », seul l'utilisateur Windows actuel (c'est-à-dire celui qui effectue l'installation) aura accès au programme.

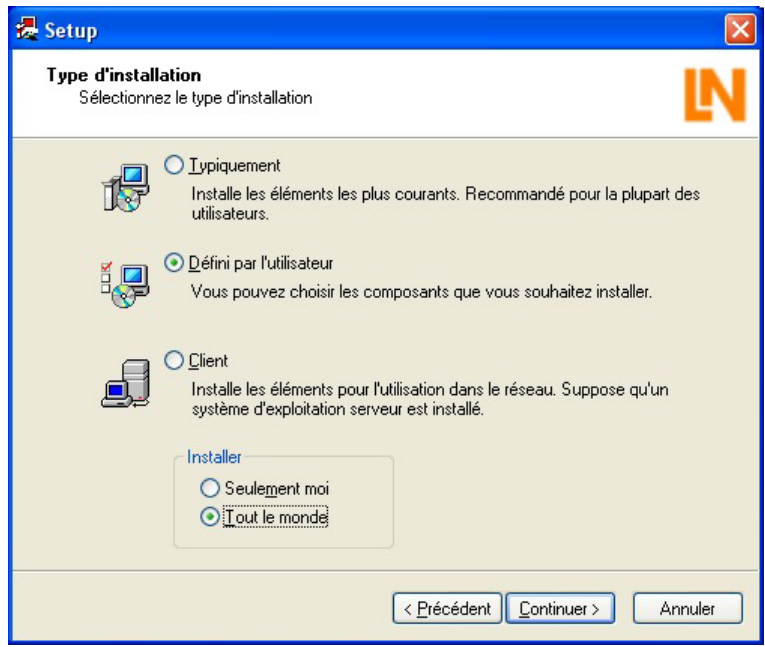

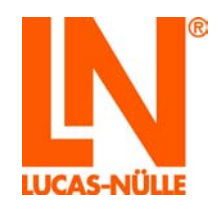

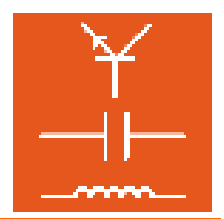

- **Important :** cette fenêtre de sélection n'apparaît que lors de la première installation de LabSoft sur un ordinateur. Si LabSoft a déjà été installé sur cet ordinateur, l'assistant d'installation détecte l'installation existante et installe les composants définis lors de la première installation. La fenêtre suivante ne s'affiche alors plus non plus. Dans ce cas, vous devez d'abord désinstaller l'ancienne version de LabSoft et tous les cours à l'aide du gestionnaire de système Windows, avant de pouvoir procéder à la nouvelle installation.
- **5.** Cliquez sur « Continuer ». La fenêtre suivante vous permet de définir les chemins d'accès des composants de programme à installer.

**Important :** les chemins des répertoires qui se trouvent sur le serveur peuvent être décrits de différentes façon via l'indication d'une lettre de lecteur ou de ce que l'on appelle les « chemins UNC ». Si le chemin doit être affecté sur le serveur à l'aide d'une lettre de lecteur, cliquez sur le

champ respectif situé derrière les chemins pour sélectionner le lecteur souhaité et le répertoire dans le réseau.

Si le chemin doit être indiqué sur le serveur à l'aide d'un « chemin UNC » (recommandé), il doit être saisi directement dans la fenêtre.

> Exemple de chemin UNC : //nom de serveur/nom de répertoire/répertoire des cours

Les deux formes d'indication de chemin sont possibles, l'avantage de l'indication « UNC » étant que le serveur du réseau local possède le même nom pour tous les clients. Si l'indication s'effectue par le biais d'une lettre de lecteur, cette lettre peut varier pour le serveur en fonction du client. Il peut en résulter des erreurs lors de l'utilisation de LabSoft en réseau. En cas d'utilisation des lettres de lecteur pour indiquer les chemins, il faut s'assurer que tous les clients utilisent bien la même lettre de lecteur pour le serveur et donc le même chemin pour les composants de programme concernés.

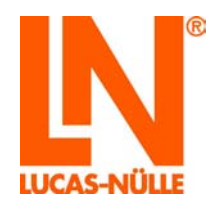

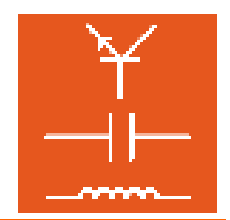

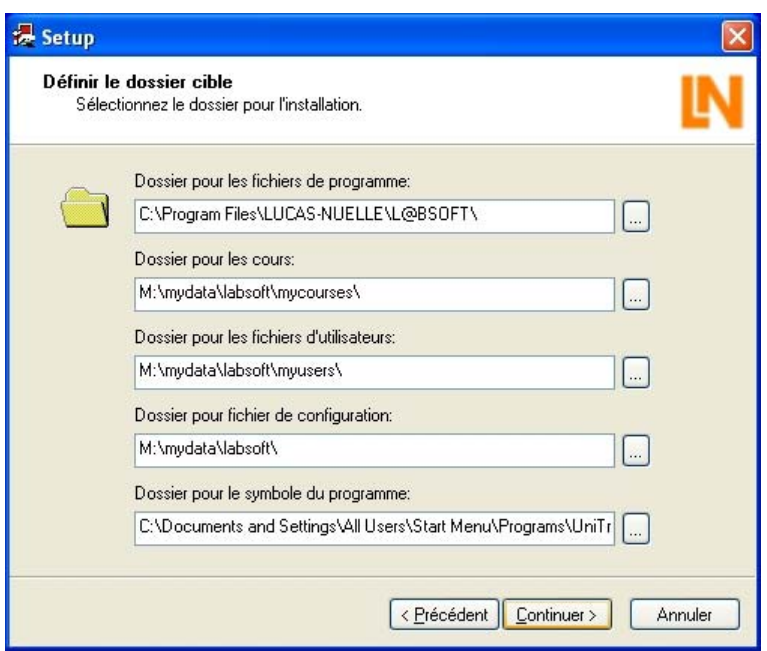

Indiquez les chemins suivants pour une installation sur réseau :

**Dossier pour les fichiers de programme :** indiquez ici l'endroit où est enregistré le programme LabSoft. Sélectionnez un endroit sur le **disque dur local** du PC client où vous installez habituellement les programmes d'application.

**Dossier pour les cours :** sélectionnez ici le répertoire **sur le serveur**, dans lequel vous souhaitez déposer les cours.

**Dossier pour les fichiers d'utilisateurs :** sélectionnez ici le répertoire **sur le serveur**, dans lequel vous souhaitez enregistrer les données des utilisateurs de LabSoft.

**Dossier pour fichier de configuration :** sélectionnez ici le répertoire **sur le serveur**, dans lequel vous souhaitez enregistrer le fichier de configuration de LabSoft (« labsoft.config »).

**Important :** notez le chemin du fichier de configuration car vous devrez l'indiquer lors de lial'installation des autres clients.

**Dossier pour le symbole du programme :** sélectionnez ici l'endroit où le symbole du programme doit apparaître pour le lancement de LabSoft sur votre ordinateur.

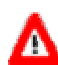

**Important :** tous les clients doivent disposer **des droits nécessaires** d'accès aux **filliportant :** lous los shows servers survey ...<br>fichiers sur le serveur (voir également : 2.2 avant le lancement).

#### **Instructions d'utilisation de serveurs Linux**

Il est également possible d'utiliser un serveur équipé d'un système d'exploitation Linux pour enregistrer les données sur les cours et les utilisateurs. Pour que le serveur Linux puissent mettre à disposition les services nécessaires aux clients Windows, il faut installer et configurer un serveur Samba (logiciel) sur le serveur. Les droits d'accès des clients aux données enregistrées sur le serveur doivent être attribués d'une part sous Windows et, d'autre part, lors

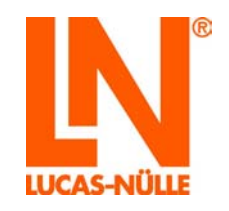

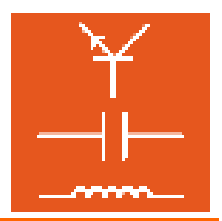

de la configuration du serveur Samba. L'installation du serveur Samba dépend du système d'exploitation Linux utilisé et ne sera pas expliquée plus en détail dans le cadre des présentes instructions.

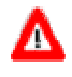

**Important :** l'installation du serveur doit obligatoirement être effectuée à partir d'un client Windows étant donné que l'assistant d'installation (Windows) ne peut être lancé sur un système d'exploitation Linux.

**Important :** lors de l'utilisation d'un serveur Linux, les chemins doivent être indiqués W sous forme d'indications de chemin UNC. Il faut en outre faire précéder le chemin du répertoire des cours de l'entrée « file: ». Si cela n'est pas possible lors de l'installation, l'entrée peut également être rajoutée à l'aide du gestionnaire LabSoft (cf. paragraphe 2.6).

> Exemple de « chemin UNC » et de serveur Linux : file://nom de serveur/nom de répertoire/répertoire des cours

**6.** Cliquez sur « Continuer ». La fenêtre suivante démarre l'installation. Cliquez sur « Précédent » si vous souhaitez modifier encore une fois les paramétrages que vous venez d'effectuer. Cliquez sur « Continuer » pour lancer l'installation. L'installation est alors exécutée. Cette procédure peut durer quelques minutes.

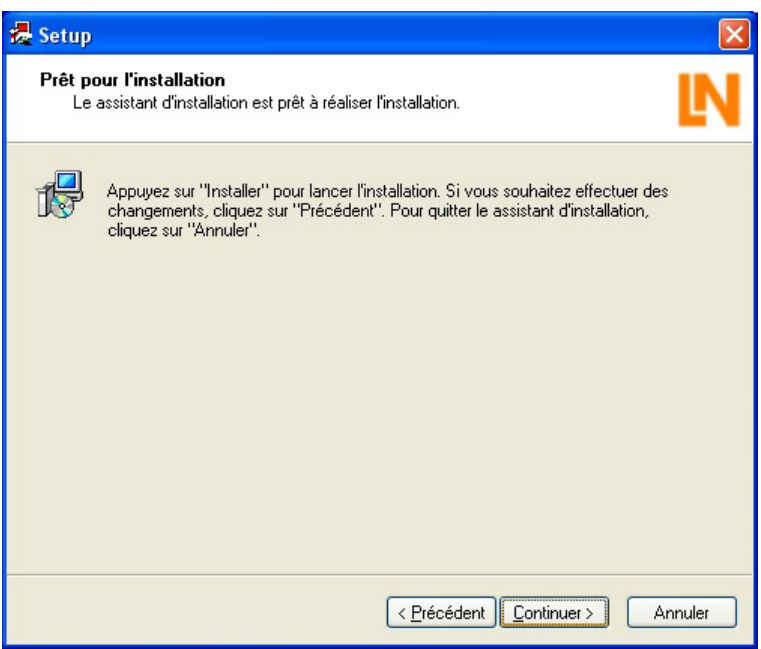

**7.** Une fois l'installation terminée, la fenêtre suivante s'affiche. Cliquez sur « Achever » pour terminer l'installation.

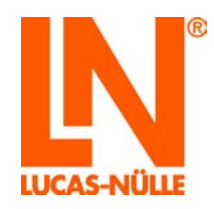

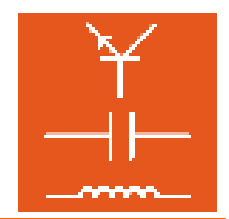

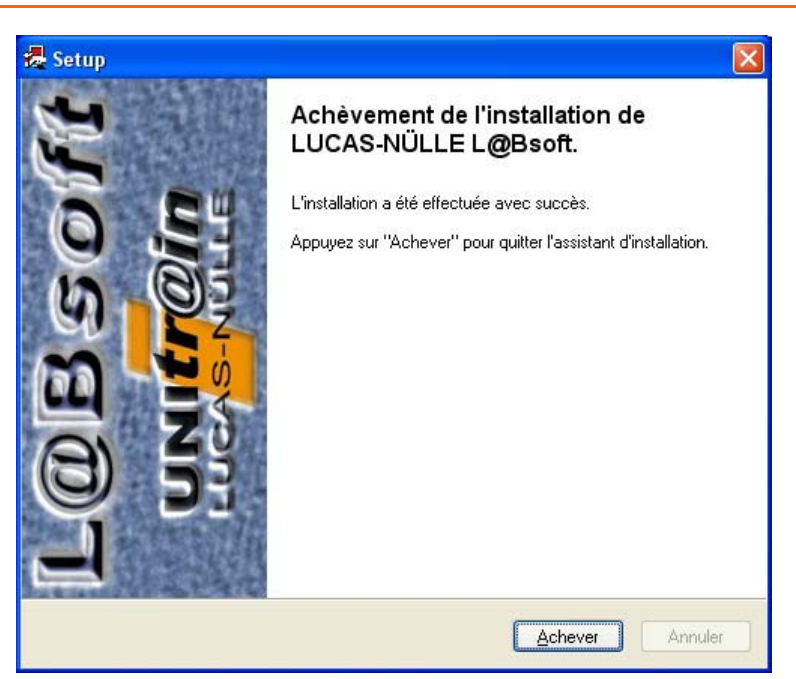

**8.** Installez à présent progressivement tous les cours que vous souhaitez avoir sur le serveur.

**Remarque :** LabSoft détecte l'installation disponible et installe les cours concernés dans le répertoire créé lors de la première installation. La sélection des chemins d'installation n'est à présent plus affichée.

L'installation du serveur (et du premier client) est ainsi achevée. Vous pouvez à présent poursuivre avec l'installation d'autres clients.

**Remarque :** si le serveur doit également être utilisé comme poste de travail, il est nécessaire de procéder également à une installation de type client sur le serveur après l'installation des cours.

#### 3.4 Installation des clients

Pour l'installation des clients, vous pouvez utiliser n'importe quel cédérom de cours étant donné que seuls sont installés des composants qui se trouvent sur tous les cédéroms de cours.

- **1.** Insérez le cédérom de cours dans le lecteur CD-ROM ou DVD de l'ordinateur client sur lequel vous souhaitez effectuer l'installation de LabSoft. Si l'installation automatique est activée sur votre ordinateur, la fenêtre de l'assistant d'installation apparaît automatiquement. Dans le cas contraire, sélectionner sous « Bureau » ou sous « Windows Explorer » votre lecteur CD-ROM ou DVD et démarrez l'assistant d'installation en double-cliquant sur le fichier « setup.exe » du répertoire principal du cédérom.
- **2.** Suivez les instructions de l'assistant d'installation comme pour l'installation du serveur jusqu'à ce que vous atteigniez la fenêtre « Type d'installation ».

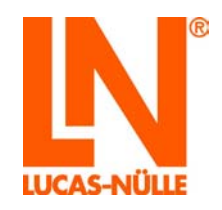

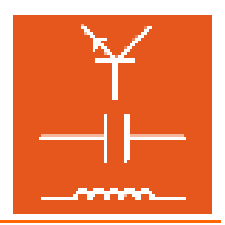

**Remarque :** cette fenêtre de sélection n'apparaît qu'à la première installation de LabSoft sur un ordinateur. Si LabSoft a déjà été installé sur cet ordinateur, l'assistant d'installation détecte l'installation existante et installe les composants définis lors de la première installation. La fenêtre suivante ne s'affiche alors plus non plus. Dans ce cas, vous devez d'abord désinstaller l'ancienne version de LabSoft et tous les cours à l'aide du gestionnaire de système Windows, avant de pouvoir procéder à la nouvelle installation.

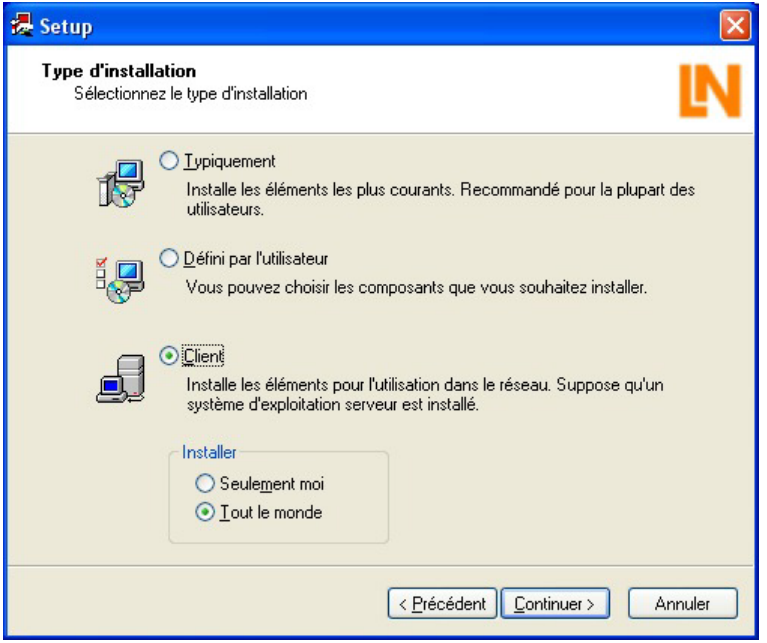

**3.** Sélectionnez « Client » pour installer le client. Sélectionnez « Tout le monde » dans le champ de sélection du bas pour permettre l'accès au programme LabSoft de tous les utilisateurs enregistrés sous Windows . Cliquez sur « Continuer ». La fenêtre suivante vous permet de définir les chemins d'accès des composants de programme à installer.

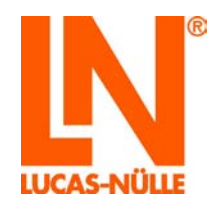

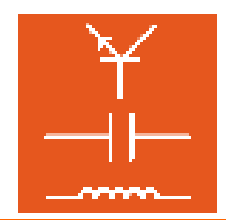

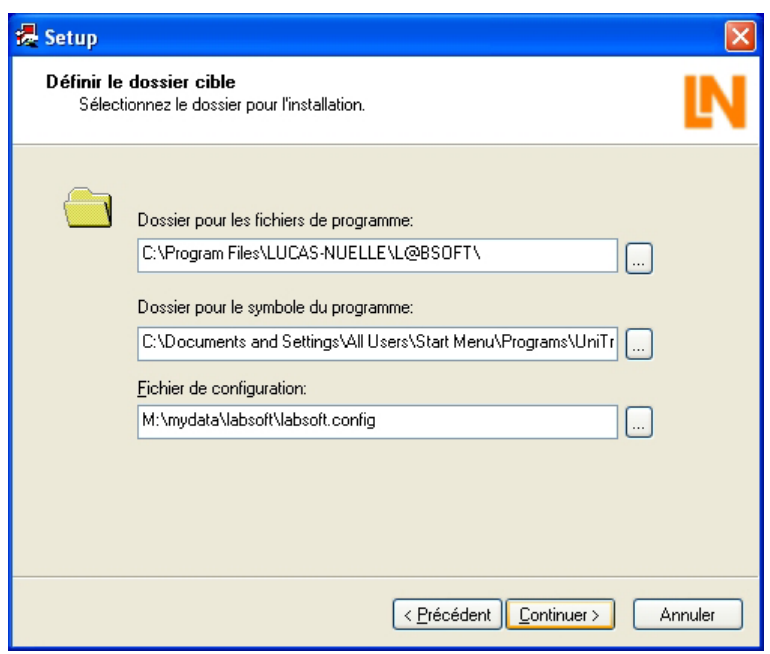

**4.** Cliquez sur le champ respectif situé derrière les chemins pour sélectionner le répertoire souhaité ou entrez directement un « chemin UNC ».

**Dossier pour les fichiers de programme :** indiquez ici l'endroit où est enregistré le programme LabSoft. Sélectionnez un endroit sur le **disque dur local** de l'ordinateur où vous installez habituellement vos programmes d'application.

**Dossier pour le symbole du programme :** sélectionnez ici l'endroit où le symbole du programme doit apparaître pour le lancement de LabSoft sur votre ordinateur.

**Fichier de configuration** : entrez ici le fichier de configuration **sur le serveur** ("labsoft.config") avec l'indication de chemin, telle que vous l'avez créé en installant le serveur.

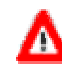

**Important :** les clients doivent posséder des **droits de lecture** pour ce fichier.

**5.** Cliquez sur « Continuer ». Suivez les instructions de l'assistant d'installation comme pour l'installation du serveur jusqu'à la fin de l'installation.

L'installation du programme « LabSoft » sur le client est terminée.

Pour pouvoir utiliser LabSoft avec l'UniTrain-I Interface, vous devez maintenant installer le pilote de l'UniTrain-I Interface. Marche à suivre :

**6.** Mettez l'interface sur tension et raccordez-la à un port USB libre de l'ordinateur client.

L'ordinateur détecte automatiquement le nouveau matériel et démarre un assistant pour l'installation du pilote correspondant.

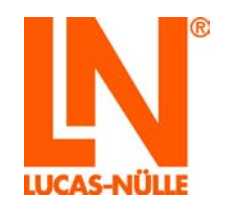

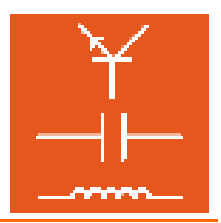

**7.** Suivez les instructions de l'assistant. Répondez à la question concernant le pilote adapté en indiquant le lecteur CD comme source. Le pilote requis se trouve dans le répertoire principal du cédérom de cours.

**Remarque :** si l'installation est réalisée sous Windows XP, des messages d'avertissement du système d'exploitation peuvent s'afficher lors de l'installation du pilote. Ignorez ces messages et continuez l'installation.

**Remarque :** vous pouvez également effectuer plus tard l'installation du pilote de l'UniTrain-I Interface. Dans ce cas, LabSoft ne démarre toutefois qu'en « mode simulation » et ne détectera pas l'interface.

Vous trouverez également des instructions détaillés pour l'installation du pilote au paragraphe 1.4 des présentes instructions d'utilisation sous « Installation du pilote d'interface ».

L'installation du premier client est ainsi achevée. Procédez à présent à l'installation des autres clients.

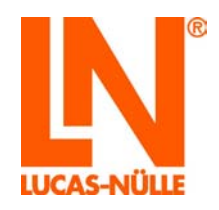

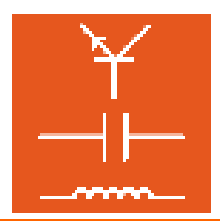

3.5 Test de l'installation du réseau

Lancez LabSoft en utilisant le bouton « Démarrer » de la barre des tâches de Windows. Si vous n'avez pas modifié le paramétrage du symbole du programme pendant l'installation, vous trouverez ce symbole sous

Démarrer  $\rightarrow$  Programmes  $\rightarrow$  UniTr@in  $\rightarrow$  L@BSoft

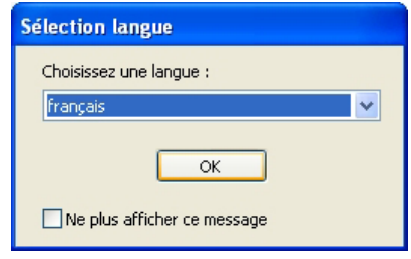

Sélectionnez la langue souhaitée dans la liste déroulante et cliquez sur « OK ».

Entrez un nom d'utilisateur dans la fenêtre suivante, par ex. « test » et, en option, un code pour cet utilisateur.

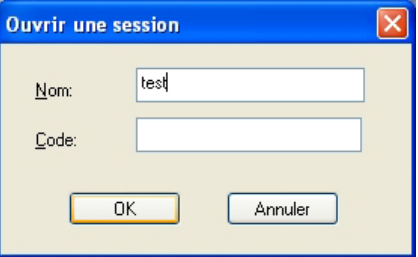

Cliquez ensuite sur OK.

Cliquez sur « Oui » dans la fenêtre suivante pour créer un fichier avec les données utilisateur et démarrer LabSoft. Cette fenêtre n'apparaît qu'à la première session d'un nouvel utilisateur.

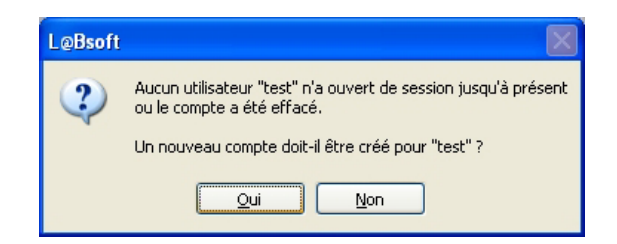

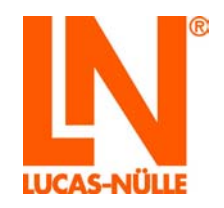

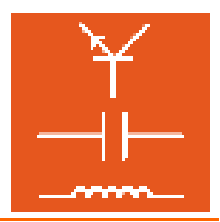

Sélectionnez dans la liste de la fenêtre suivante la catégorie de cours que vous souhaitez afficher dans la fenêtre de navigation de LabSoft (Version LabSoft 3.54 et supérieure) Confirmez par « OK ».

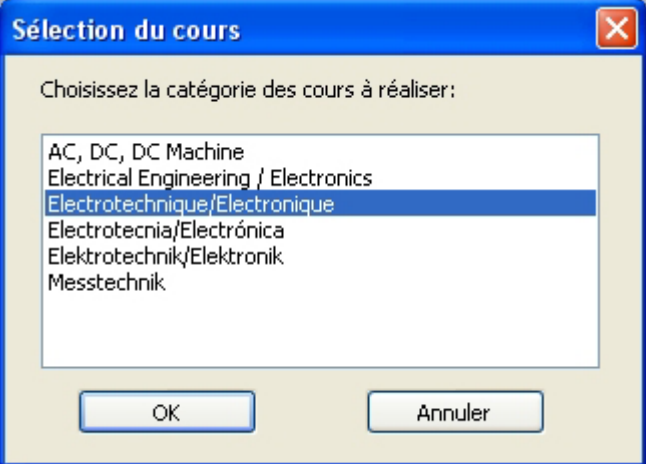

Les cours de la catégorie précédemment sélectionnée s'affichent alors dans la fenêtre de navigation située à gauche. Cliquez sur le signe plus ou double-cliquez sur un cours pour afficher les pages de ce dernier. Si vous souhaitez changer de catégorie, cliquez dans la barre de menu sur le symbole « livre ouvert » et sélectionnez une nouvelle catégorie.

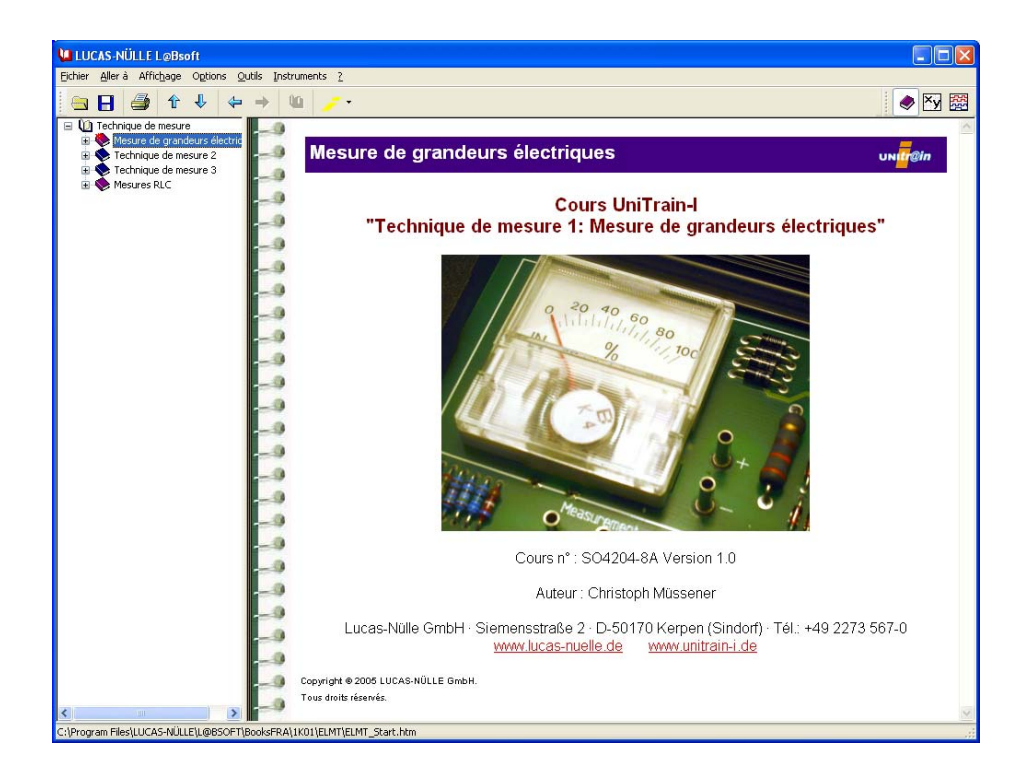

La fenêtre suivante s'affiche lors d'un premier lancement de LabSoft ou lorsqu'aucune UniTrain-I-Interface n'est connectée à l'ordinateur.

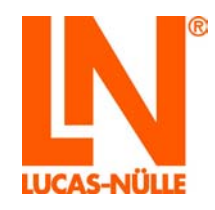

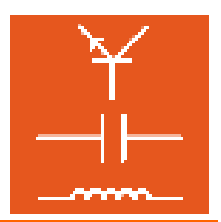

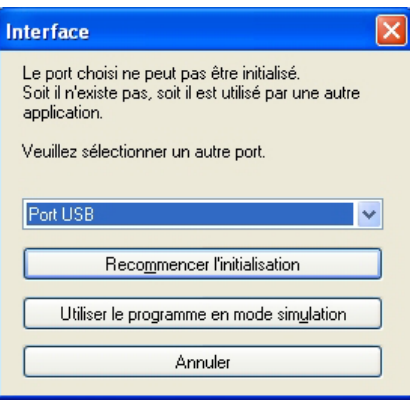

Si une interface UniTrain-I-Interface est connectée à l'ordinateur, sélectionnez l'interface correspondante dans la liste déroulante (en règle générale un port USB) et cliquez sur « **Recommencer l'initialisation »**.

Si aucune UniTrain-I-Interface n'est connectée, cliquez sur « **Utiliser le programme en mode simulation** ». LabSoft démarre alors sans supporter l'Interface. Il n'est dans ce cas pas possible d'effectuer des mesures avec les instruments virtuels.

Les informations sur l'utilisation de LabSoft se trouvent dans l'aide en ligne (Menu Aide  $\rightarrow$ Rubriques d'aide).

Si les pages ne s'affichent pas correctement, vous pouvez fermer à nouveau LabSoft.

### 3.6 Gestionnaire LabSoft

Le gestionnaire LabSoft sert à administrer une installation LabSoft existante et constitue un outil utile, en particulier lors de l'installation de réseaux. Il permet d'administrer des utilisateurs, des groupes d'utilisateurs et des cours. Le gestionnaire Labsoft permet également de modifier et de corriger a posteriori les chemins de cours et de données d'utilisateurs définis lors de l'installation. Le gestionnaire LabSoft se trouve dans le répertoire « Outils » de chaque cédérom de cours et peut être lancé à partir de chaque cédérom (cd\_laufwerk:\tools\ manager\labman.exe). Il est cependant conseillé de copier le répertoire du gestionnaire sur le serveur pour que celui-ci soit disponible en permanence. Les informations sur l'utilisation du gestionnaire LabSoft se trouvent dans l'aide en ligne (Menu Aide  $\rightarrow$  Rubriques d'aide).

Le gestionnaire LabSoft édite le fichier de configuration de LabSoft. Lors du premier lancement du gestionnaire LabSoft, il est nécessaire d'enregistrer le fichier de configuration (enregistrement unique). Pour enregistrer le fichier de configuration, sélectionnez le fichier de configuration souhaité dans le menu Fichier  $\rightarrow$  ouvrir (confirmez par « Ouvrir »). Cliquez ensuite dans le menu Fichier  $\rightarrow$  « Enregistrer le fichier ».

**Remarque :** le gestionnaire LabSoft permet de modifier le fichier de configuration de LabSoft. Il ne doit donc être accessible qu'aux personnes autorisées (enseignants, administrateurs Système).

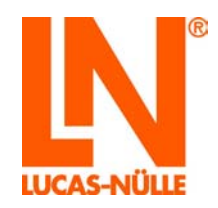

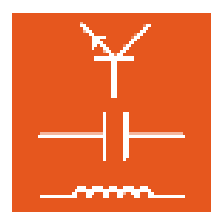

#### **4. Messages d'erreur et défauts**

« Impossible de charger le fichier de configuration. L'emplacement réseau ne peut pas être atteint »

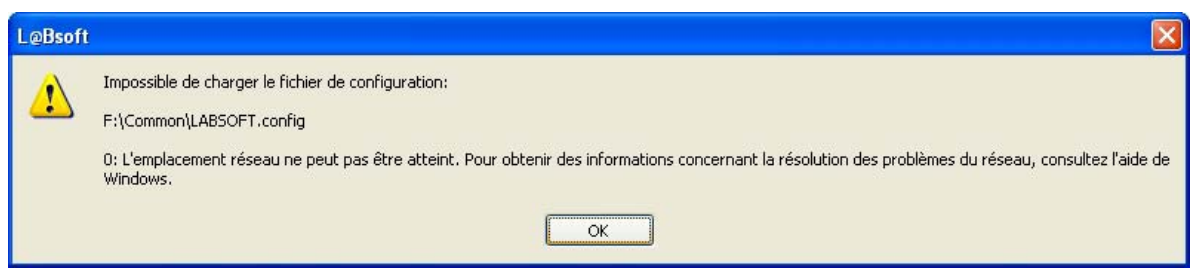

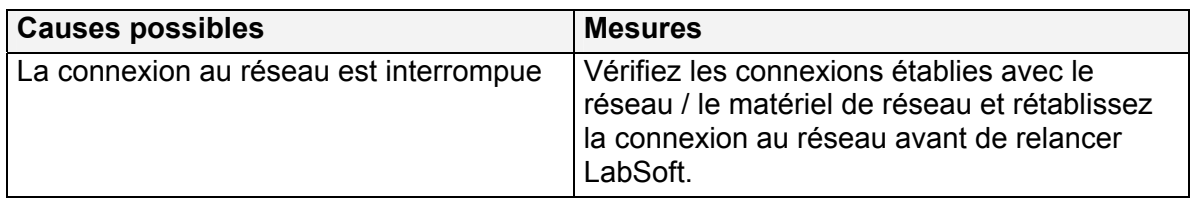

« Impossible de charger le fichier de configuration. »

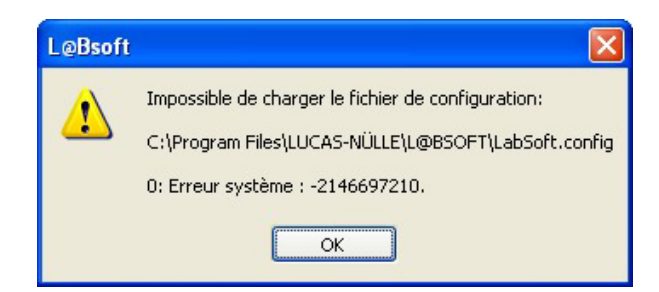

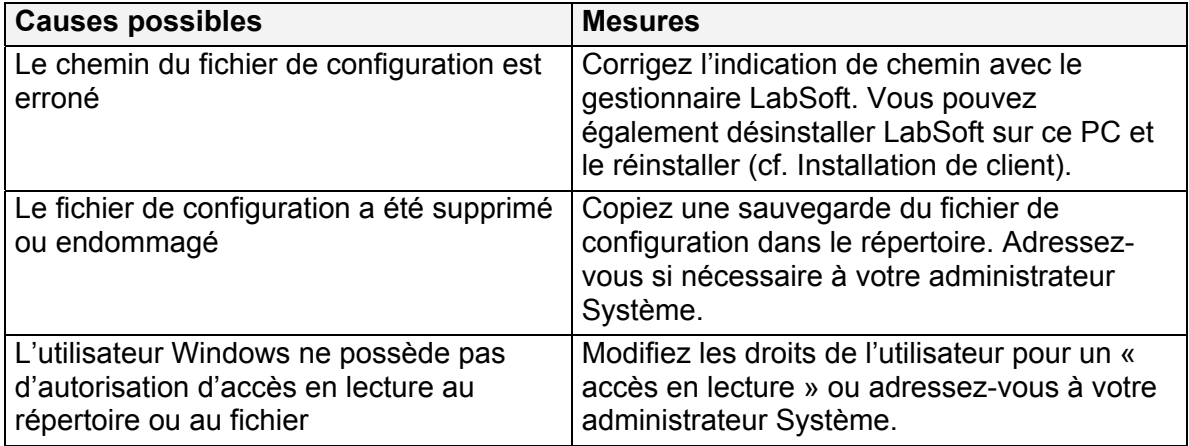

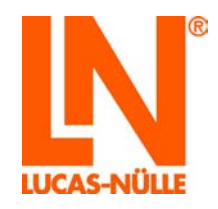

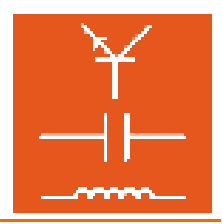

Impossible de créer le dossier « Nom de l'utilisateur ». L'emplacement réseau ne peut pas être atteint »

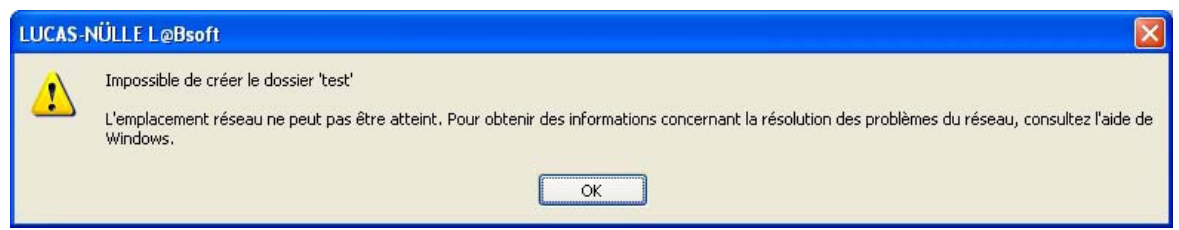

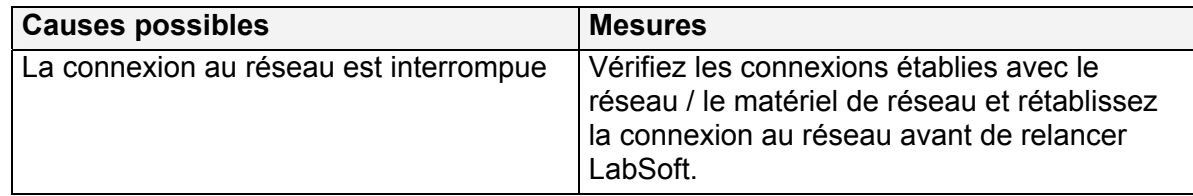

Impossible de créer le dossier « Nom de l'utilisateur ». Accès refusé.

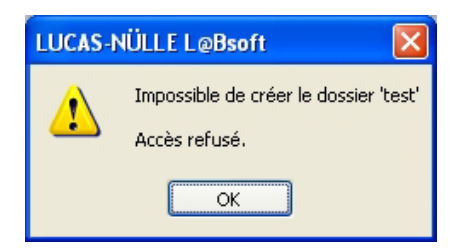

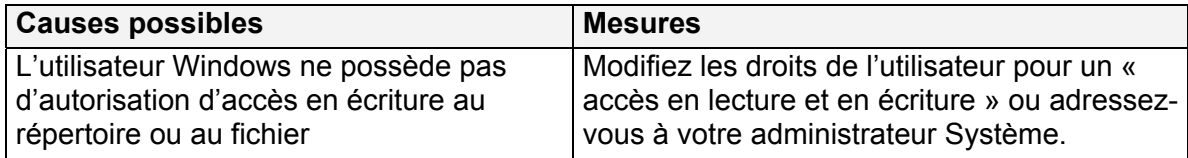

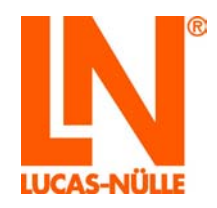

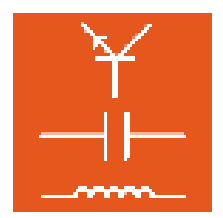

Le fichier avec le nom de l'utilisateur ne peut être ni ouvert ni créé.

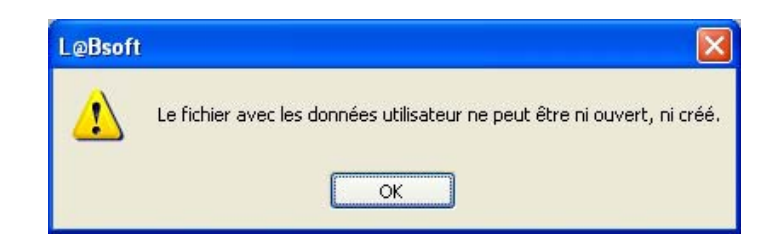

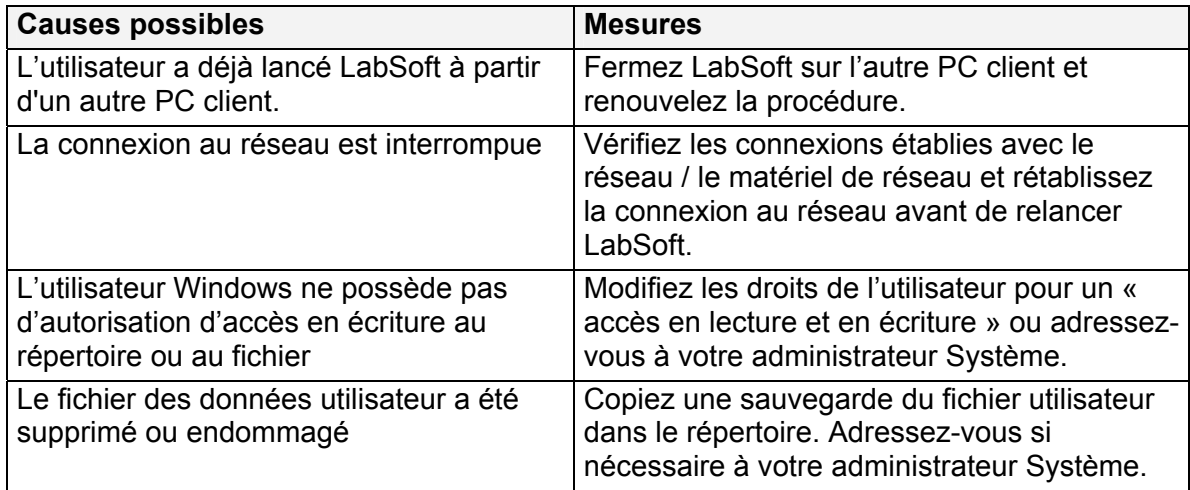

La fenêtre de navigation servant à l'affichage des cours est vide

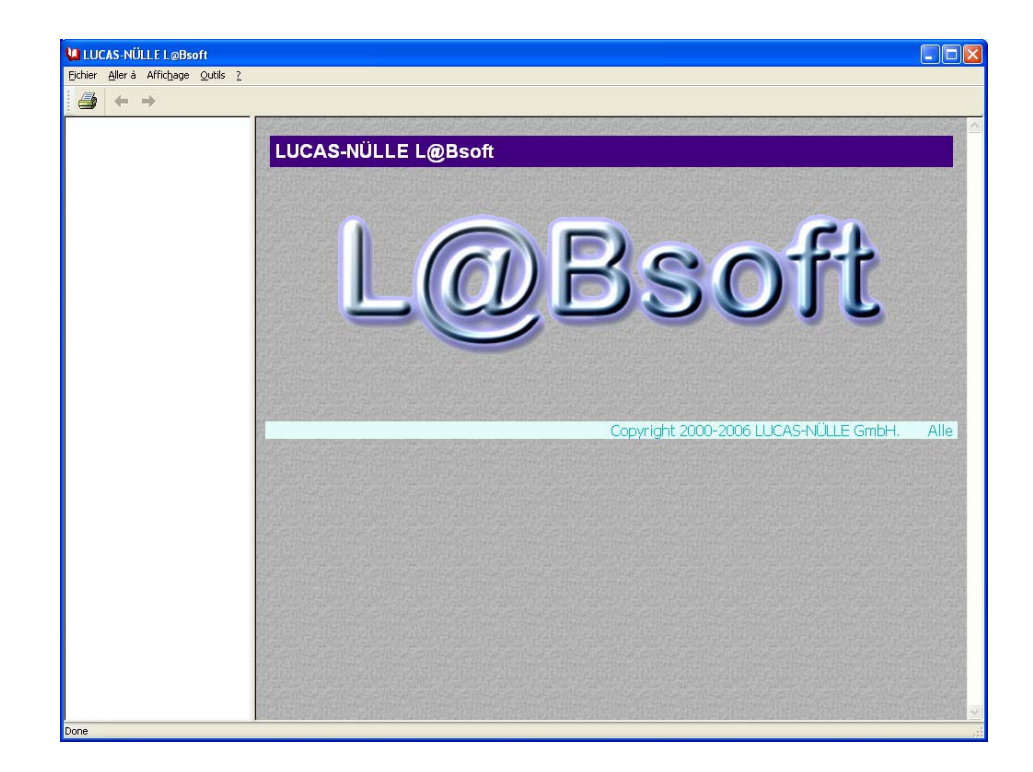

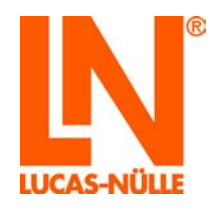

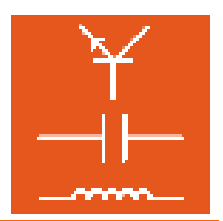

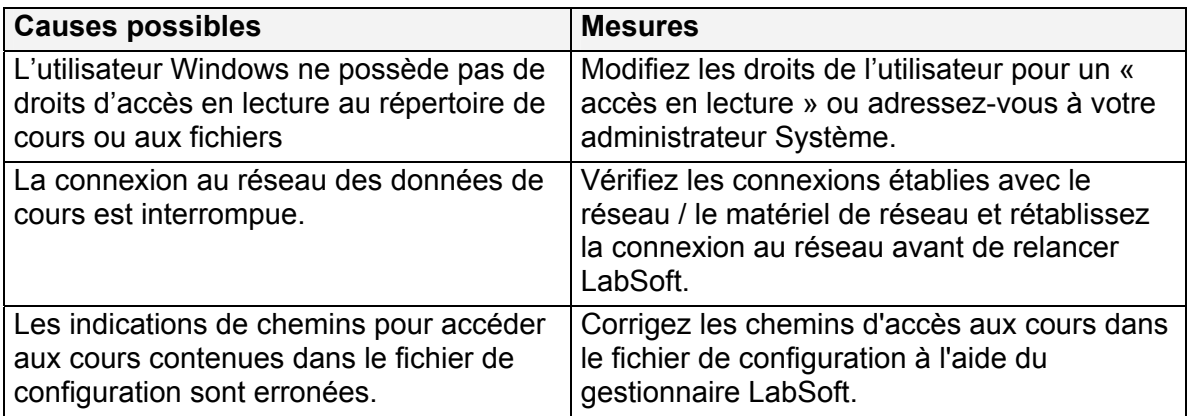

Les cours ne s'affichent pas dans la fenêtre de navigation correspondante bien qu'ils y aient été installés.

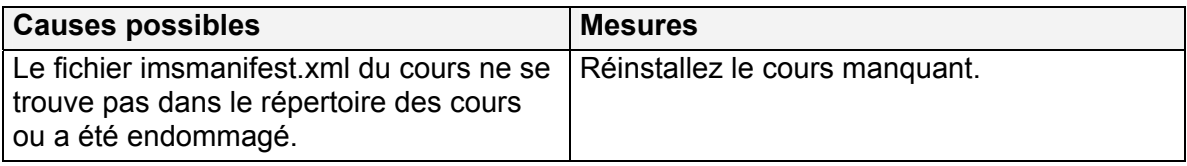

Une page de cours ne s'affiche pas

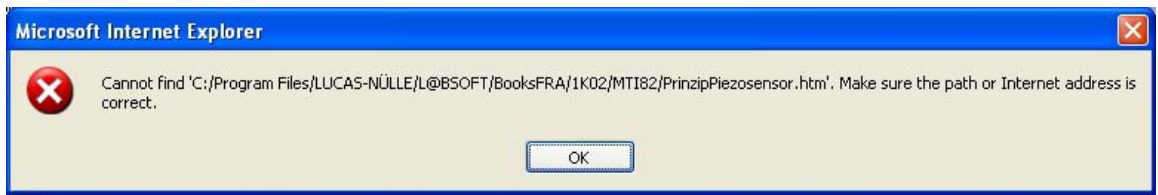

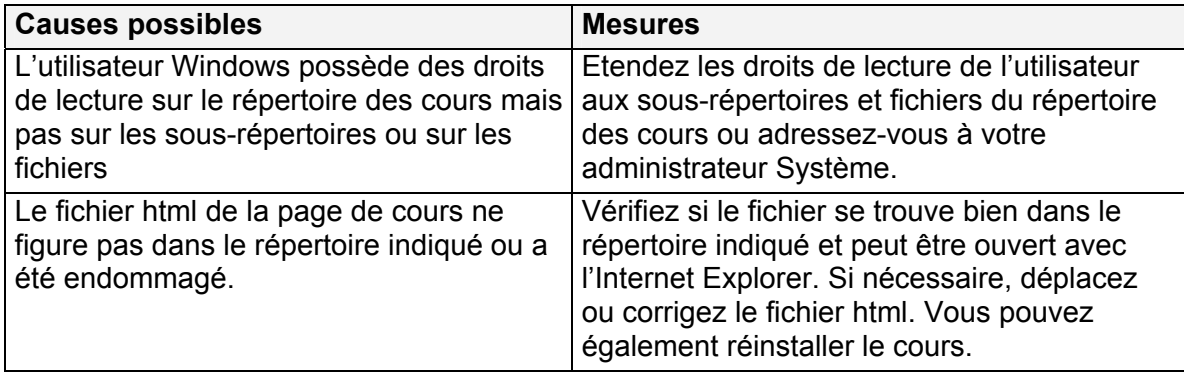